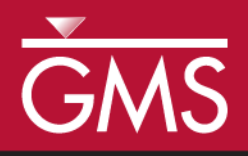

# *GMS 10.5 Tutorial PHT3D – Transport and Mineral Reactions*

PHT3D Geochemical Reactions

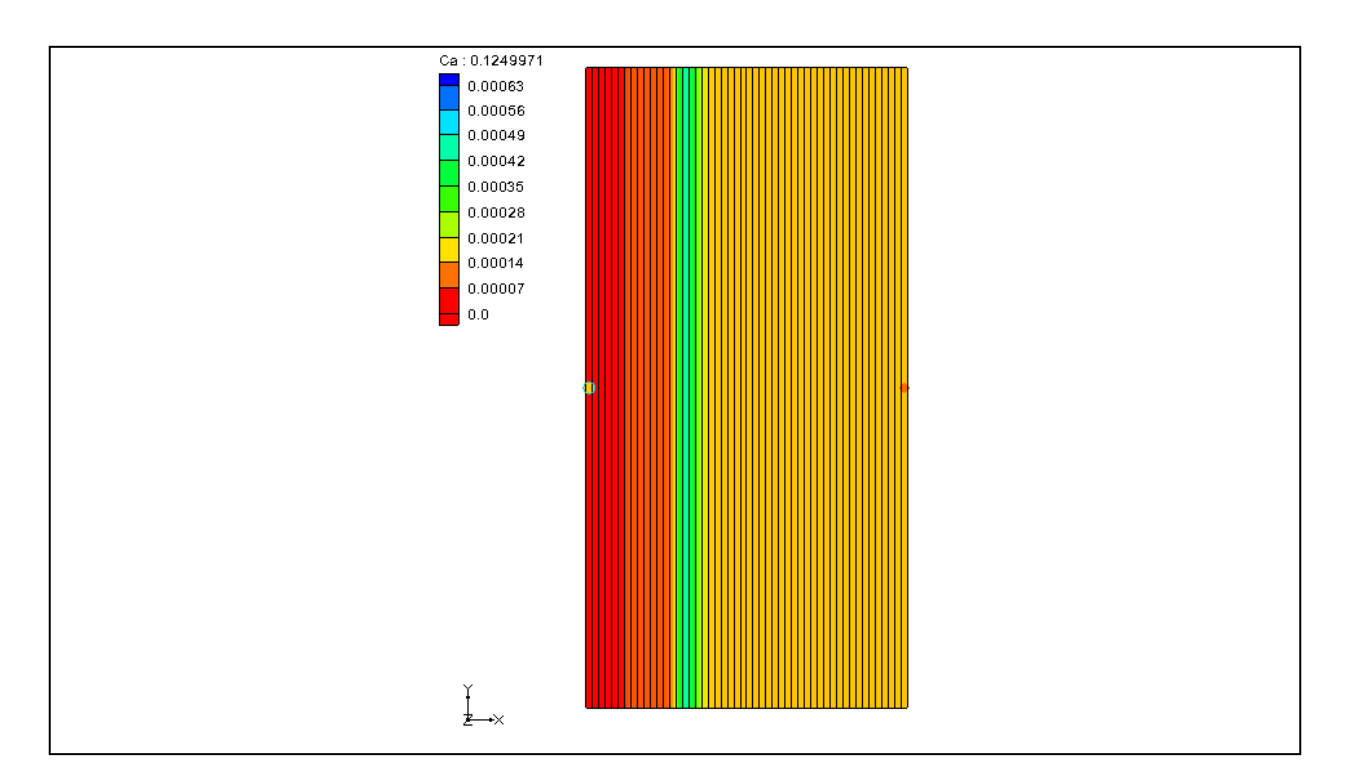

# **Objectives**

This tutorial demonstrates transport and mineral reactions in PHT3D.

# Prerequisite Tutorials

- Required Components
- MT3DMS Grid Approach Grid Module
	- MODFLOW
	- MT3D
	- PHT3D

Time

 $\mathcal{P}$ 

20–30 minutes

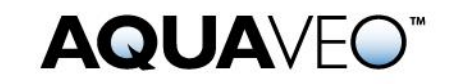

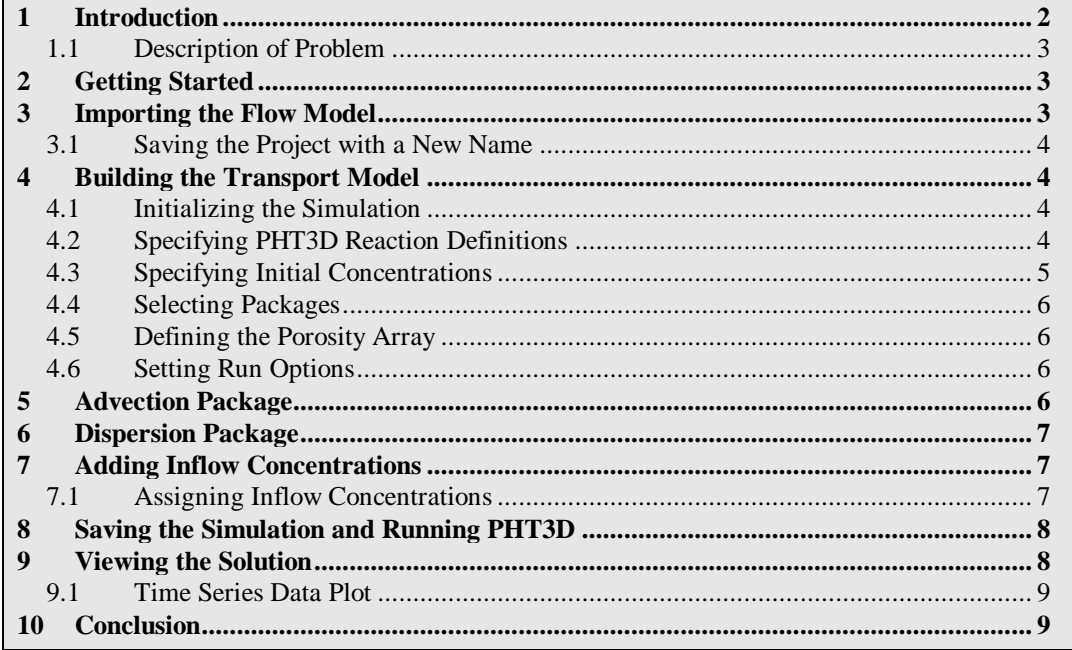

## <span id="page-1-0"></span>**1 Introduction**

l

PHT3D is a multi-component transport model for three-dimensional reactive transport in saturated porous media. It is developed and maintained by Henning Prommer and Vincent Post (2010).<sup>1</sup> PHT3D is a combination of MT3DMS and PHREEQC-2. PHREEQC-2 allows for a variety of low temperature, aqueous-geochemical reactions.

The simulation of mineral dissolution and precipitation reactions is one of the key features of PHT3D, and one or more of them will be included in many typical model applications. The case described in this tutorial was originally presented by Engesgaard and Kipp  $(1992)^2$  for a model verification of their MST1D code against the CHMTRNS model by Noorishad et al.  $(1987).$ <sup>3</sup>

It involves a one-dimensional, model domain in which an aqueous water composition that is in equilibrium with two minerals, calcite and dolomite, is successively replaced, that is, flushed by water of a different chemical composition, leading to multiple precipitationdissolution fronts. Dolomite is not present initially, but is formed temporally.

<sup>&</sup>lt;sup>1</sup> Prommer, H., and Post, V. (2010). A reactive multicomponent transport model for saturated porous media. User's Manual v2.10.

<sup>2</sup> Engesgaard, P., and Kipp, K.L. (1992). A geochemical transport model for redox-controlled movement of mineral fronts in groundwater flow systems: A case of nitrate removal by oxidation of pyrite. Water Resource Research 28: 2829–2843.

<sup>&</sup>lt;sup>3</sup> Noorishad, J., Carnahan, C.L., and Benson, L.V. (1987). A report on the development of the non-equilibrium reactive chemical transport code CHMTRNS. (Berkeley, CA: Lawrence Berkeley Laboratory).

#### <span id="page-2-0"></span>**1.1 Description of Problem**

In order to follow the discretisation chosen by Engesgaard and Kipp (1992), the project will create a model domain of 0.5 m length divided into 50 grid cells of 0.01 m length, 1 m width and 1 m height (50 columns, 1 row and 1 layer). A steady-state flow rate  $Q_{well}$  of 0.259 m3/d is required to achieve a pore-velocity of 0.083 m/d for the given porosity of 0.32. The total simulation time is 0.2430 days. It is divided into 210 time steps.

# <span id="page-2-1"></span>**2 Getting Started**

Do the following to get started:

- 1. If GMS is not running, launch GMS.
- 2. If GMS is already running, select *File |* **New** to ensure the program settings are restored to the default state.

# <span id="page-2-2"></span>**3 Importing the Flow Model**

Before setting up the PHT3D simulation, a MODFLOW solution must exist to be used as the flow field for the transport simulation. In the interest of time, import a previously created MODFLOW simulation.

- 1. Click **Open**  $\Box$  to bring up the *Open* dialog.
- 2. Browse to the *MineralReactions* folder and select "start.gpr".
- 3. Click **Open** to import the file.

The flow model has already been created in this example [\(Figure 1\)](#page-2-3).

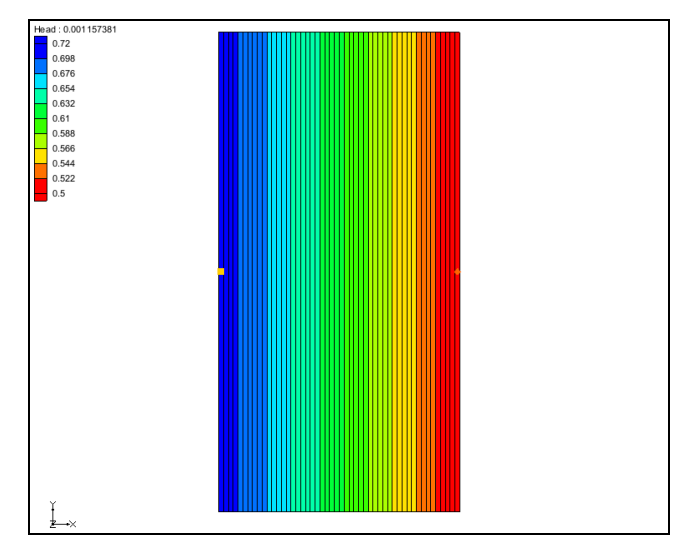

<span id="page-2-3"></span> *Figure 1 Flow model*

#### <span id="page-3-0"></span>**3.1 Saving the Project with a New Name**

Before continuing, save the project with a new name.

- 1. Select *File* | **Save As…** to bring up the *Save As* dialog.
- 2. Enter **"**mineral\_dis\_pre.gpr" as the *File name* and click **Save** to exit the *Save As* dialog.

It is recommended to periodically save the project.

# <span id="page-3-1"></span>**4 Building the Transport Model**

With a flow solution, it is possible to set up the PHT3D transport simulation.

#### <span id="page-3-2"></span>**4.1 Initializing the Simulation**

First, initialize the simulation.

- 1. Right-click in the Project Explorer and select **Expand All**.
- 2. Right-click on "*grid*" and select **New MT3DMS...** to open the *Basic Transport Package* dialog.
- 3. In the *Model* section, select *PHT3D.*

#### <span id="page-3-3"></span>**4.2 Specifying PHT3D Reaction Definitions**

In some cases, this next step would be to prepare a problem-specific reaction module. However, for simple problems, such as those that only include equilibrium reactions, this is not the case. All of the aqueous species, components, and minerals needed to simulate this LEA-based reactive transport problem are already included in the original PHREEEQC-2 database. This means that a user-defined set of equilibrium reactions does not need to be created. Instead, use the PHREEQC-2 database.

To specify the reaction definitions, do the following:

1. Click **Define Species…** to open the *PHT3D Options* dialog.

Notice that the first item in the list on the left is *General Options*. This dialog allows for the definition the species uses as well as PHT3D general options.

2. Select "Equilibrium Species" from the list box on the left of the dialog.

Because a PHREEQC database has not yet been selected, it is not yet possible to view any candidate equilibrium species. To select a PHREEQC database, do the following:

- 3. Click the **Open b**utton next to *PHREEQC database* to bring up an *Open* dialog.
- 4. Select "pht3d\_datab.dat" and click **Open** to import the file.

GMS has now imported the PHREEQC database and made available the different components included in the file. Now select the components to model by doing the following:

5. In the *Active* column in the spreadsheet, turn on *Ca, Mg, Cl* and *C(4)*.

Note that *pH* and *pe* species are automatically included in all simulations.

- 6. Select "Equilibrium Minerals/Phases" from the list on the left.
- 7. In the *Active* column in the spreadsheet, turn on *Calcite* and *Dolomite*.

The selection of species to include in the simulation is now completed.

8. Click **OK** to close the *PHT3D Options* dialog.

#### <span id="page-4-0"></span>**4.3 Specifying Initial Concentrations**

The next step is to specify the initial concentrations that define the hydrogeochemistry of the aquifer at the start of the simulation (Time  $= 0$ ).

- 1. In the *Starting Conc. (moles/liter)* column in the spreadsheet, enter "0.000123" on the *Ca* row.
- 2. Repeat step 1 for each of the components listed in [Table 1](#page-4-1) and [Table 2.](#page-4-2)

Note, that the aqueous concentrations are always defined in units of *mol/l*. In contrast, the unit for the initial concentrations of minerals is not mass per volume of water, i.e., *mol/l,*  but is defined as mass per bulk volume, *mol/lvolume*.

<span id="page-4-1"></span> *Table 1 Aqueous concentrations used in this tutorial*

| <b>Aqueous</b><br>component | $C_{init}$ (mol/l <sub>w</sub> ) |
|-----------------------------|----------------------------------|
| Cа                          | 0.000123                         |
| Mg                          | 0.0                              |
| СI                          | 0.0                              |
| C(4)                        | 0.000123                         |
| pH                          | 9.91                             |
| ж                           | 4.0                              |

<span id="page-4-2"></span> *Table 2 Mineral concentrations used in this tutorial*

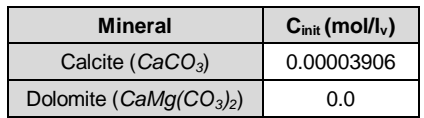

#### <span id="page-5-0"></span>**4.4 Selecting Packages**

Next, select which packages to use.

- 1. Click **Packages…** to open the *MT3DMS/RT3D Packages* dialog.
- 2. Turn on *Advection package*, *Dispersion package*, and *Source/Sink Mixing package*.
- 3. Click **OK** to close the *MT3DMS/RT3D Packages* dialog.

#### <span id="page-5-1"></span>**4.5 Defining the Porosity Array**

Finally, define the porosity for the cells. The problem has a constant porosity of 0.32.

- 1. Click **Porosity…** to open the *Porosity* dialog.
- 2. Click **Constant**  $\rightarrow$  **Grid** to open the *Grid Value* dialog.
- 3. Enter "0.32" as the *Constant value for grid* and click **OK** to close the *Grid Value* dialog.
- 4. Click **OK** to exit the *Porosity* dialog.

This completes the definition of the Basic Transport package data. Leave the other options at the default values.

5. Click **OK** to exit the *Basic Transport Package* dialog.

#### <span id="page-5-2"></span>**4.6 Setting Run Options**

Next, tell MT3DMS to always use the same MODFLOW solution to define the flow field. This will allow the transport simulation to be saved under a different name without having to re-run MODFLOW.

- 1. Select *PHT3D |* **Run Options…** to open the *Run Options* dialog.
- 2. Select *Single run with selected MODFLOW solution* and click **OK** to close the *Run Options* dialog.

## <span id="page-5-3"></span>**5 Advection Package**

The Advection Package has been included in the simulation. The default settings in the package will be used, so nothing needs to be changed.

## <span id="page-6-0"></span>**6 Dispersion Package**

Now edit the inputs to the dispersion package by doing the following:

- 1. Select *PHT3D |* **Dispersion Package…** to open the *Dispersion Package* dialog.
- 2. Click **Longitudinal Dispersivity…** to open the *Longitudinal Dispersivity* dialog.
- 3. Click **Constant → Grid…** to open the *Grid Value* dialog.
- 4. Enter "0.0067" as the *Constant value for grid* and click **OK** to close the *Grid Value* dialog.
- 5. Click **OK** to exit the *Longitudinal Dispersivity* dialog.
- 6. Click **OK** to exit the *Dispersion Package* dialog.

# <span id="page-6-1"></span>**7 Adding Inflow Concentrations**

The flow model has been set up with an injection well on the left of the model and a constant head boundary condition on the right. The flow should move from left to right through the model grid. By default, water entering the model from the well will have a concentration of "0.0" for each of the species in the model. It is necessary to change the concentrations in the water from the injection well.

#### <span id="page-6-2"></span>**7.1 Assigning Inflow Concentrations**

- 1. Using the **Select Cells II** tool, right-click on the left-most cell and select **Sources/Sinks…** to open the *MODFLOW/PHT3D Sources/Sinks* dialog*.*
- 2. Select "PH3TD: Point SS" from the list on the left.
- 3. Click **Add BC** to an entry in the spreadsheet.
- 4. Select "well (WEL)" from the drop-down on row *1* in the *Type (ITYPE)* column.
- 5. Using [Table 3,](#page-6-3) enter the values for each component in the corresponding column.
- 6. Click **OK** to exit the *MODFLOW/PHT3D Sources/Sinks* dialog.

<span id="page-6-3"></span> *Table 3 Inflow Concentrations*

| <b>Aqueous</b><br>component | Cinflow<br>$(mol/l_w)$ |
|-----------------------------|------------------------|
| Ca                          | 0.0                    |
| Mg                          | 0.001                  |
| СI                          | 0.002                  |
| C(4)                        | 0.0                    |
| рH                          | 7.0                    |
| эс                          | 4.0                    |

# <span id="page-7-0"></span>**8 Saving the Simulation and Running PHT3D**

Before running PHT3D, the project needs to be saved.

- 1. **Save the project.**
- 2. Select *MODFLOW |* **Run MODFLOW** to bring up the *MODFLOW* model wrapper dialog.
- 3. When the *MODFLOW* simulation finishes, turn on *Read solution on exit* and *Turn on contours (if not on already)*.
- 4. Click **Close** to exit the *MODFLOW* model wrapper dialog.
- 5. Select *PHT3D |* **Run PHT3D…** to bring up the *PHT3D* model wrapper dialog.
- 6. When the *PHT3D* simulation finishes, turn on *Read solution on exit* and click **Close** to exit the *PHT3D* model wrapper dialog.

The project should appear similar to [Figure 2.](#page-7-2)

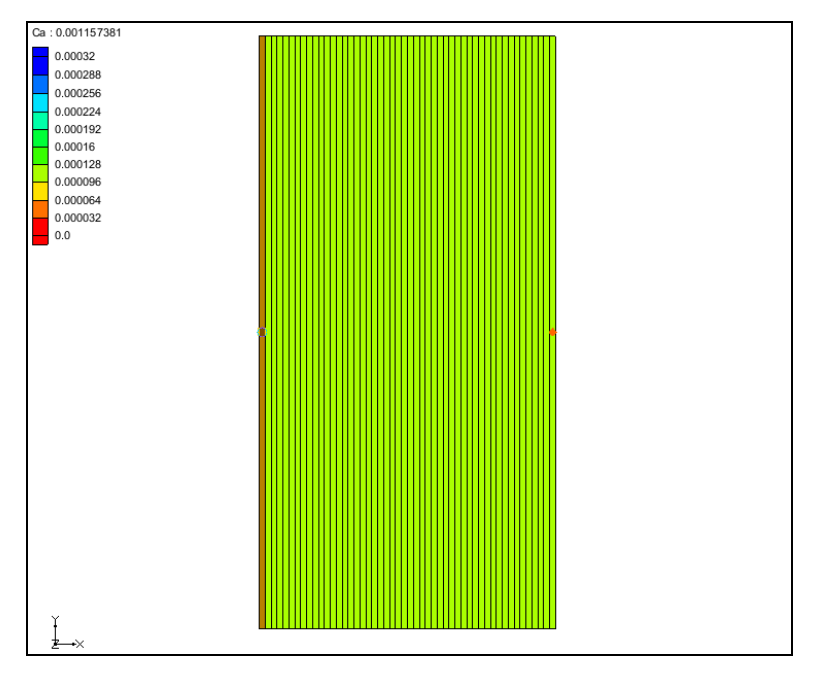

<span id="page-7-2"></span> *Figure 2 After PHT3D is run*

## <span id="page-7-1"></span>**9 Viewing the Solution**

After PHT3D finished running, GMS automatically imports the computed concentrations, mass files, and output file produced by PHT3D. All of this data is under a new folder in the Project Explorer called "mineral\_dis\_pre (PHT3D)".

- 1. Expand the "**n**<sup>o</sup> mineral\_dis\_pre (PHT3D)" folder in the Project Explorer (if necessary) and select the " $\Box$  Ca" dataset.
- 2. Select the first time step in the *Time Step Window* below the Project Explorer.
- 3. Use the up and down arrows to view the different time steps.

#### <span id="page-8-0"></span>**9.1 Time Series Data Plot**

Next, generate the time series data plot related to the concentrations.

- 1. Select the "**E** Dolomite" dataset.
- 2. Click **Plot Wizard th** to open the *Step 1 of 2* page of the *Plot Wizard* dialog.
- 3. Select "Active Dataset Time Series" from the list on the left.
- 4. Click **Finish** to close the *Plot Wizard* and generate the plot.
- 5. Using the **Select Cells** tool, select any cell on the model.

The concentration of dolomite over time should now be visible. Note that dolomite is not present initially but is formed temporally.

## <span id="page-8-1"></span>**10 Conclusion**

This concludes the "PHT3D – Transport and Mineral Reactions" tutorial. The following key concepts were discussed and demonstrated in this tutorial:

- How to define species in PHT3D using the original PHREEQC-2 database.
- How to specify the concentrations for a particular species.